# СОЦИАЛЬНАЯ ГАЗИФИКАЦИЯ.

# КАК ПОДАТЬ ЗАЯВКУ НА ПОДКЛЮЧЕНИЕ?

# НА САЙТЕ АО «МОСОБЛГАЗ»

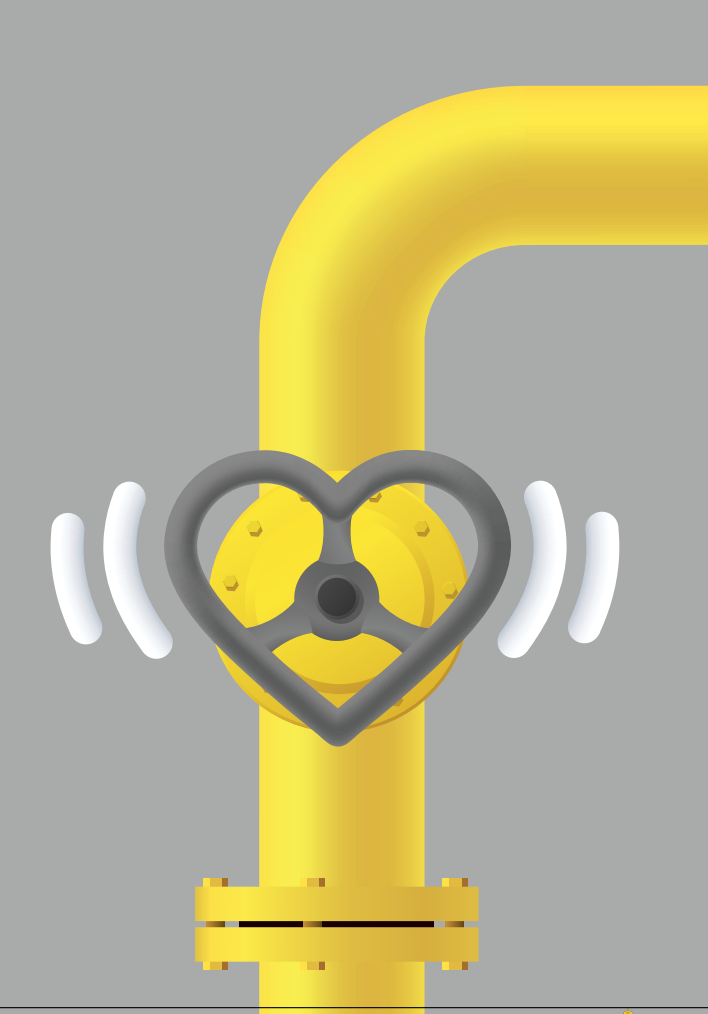

**Зайти на сайт АО «Мособлгаз» и нажать на главной странице вкладку «Социальная газификация»**

# MOSOBLGAZ.RU

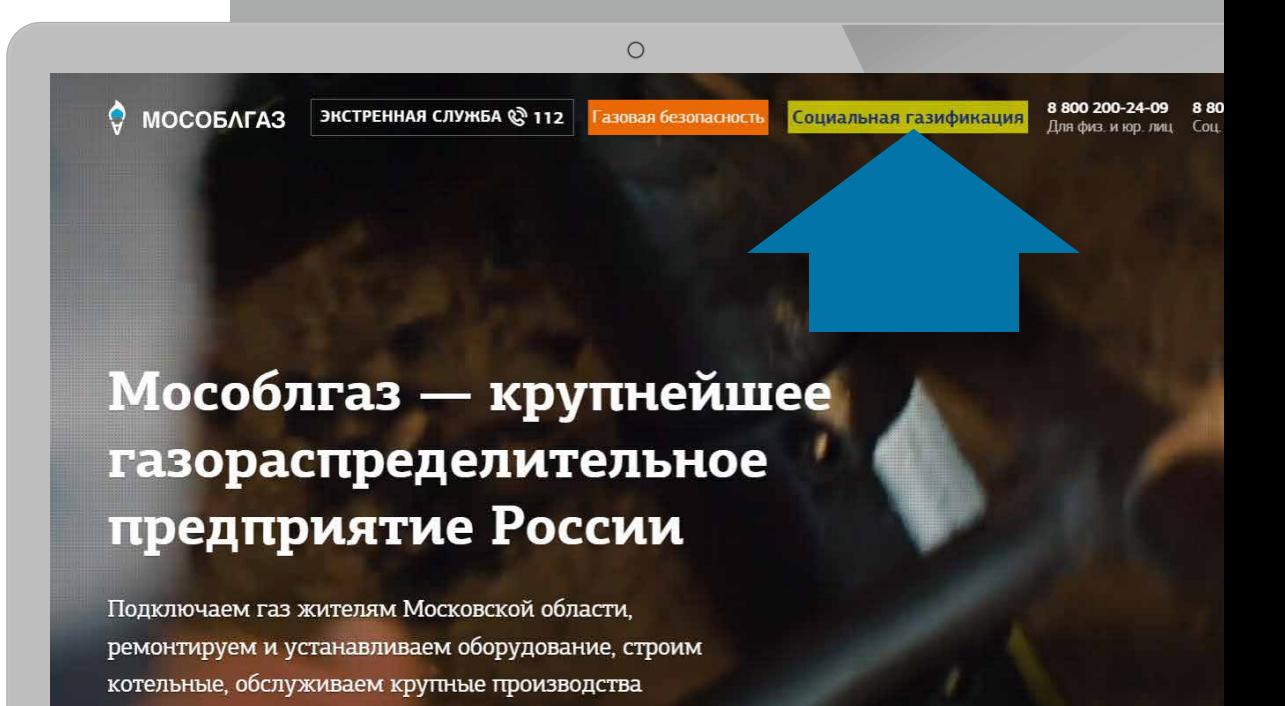

Сервисы и услуги Предприятие Контакты Социальная газификация Q Поиск

Газовая безопасность Передать показания Оплатить га

 $\mathbf{r}$ 

### **Нажать на вкладку «Подключить газ»**

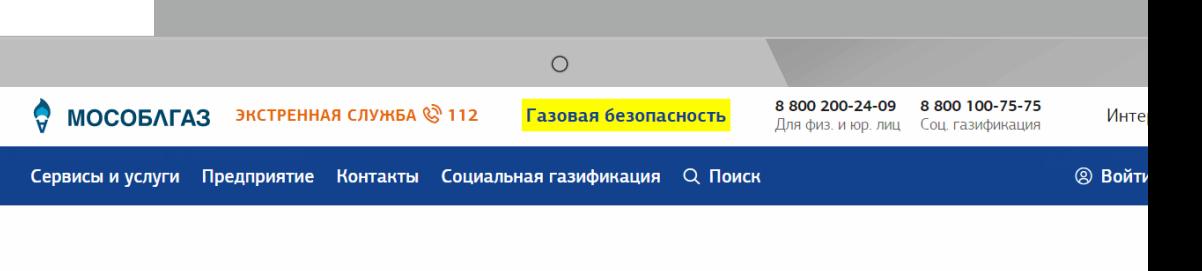

### Социальная газификация Подмосковья

Газификация населенных пунктов региона без привлечения денежных средств жителей. Программа реализуется по поручению Президента РФ Владимира Путина

Подключить газ

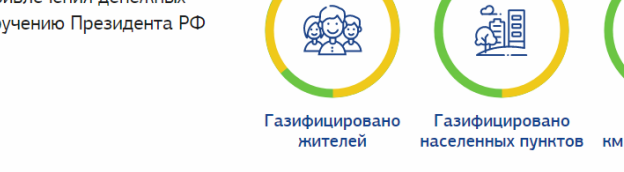

Вся Программа

42453

2021 год 2022 год

1249

**отами на карте** 

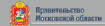

### **Найти свой населенный пункт с помощью строки поиска**

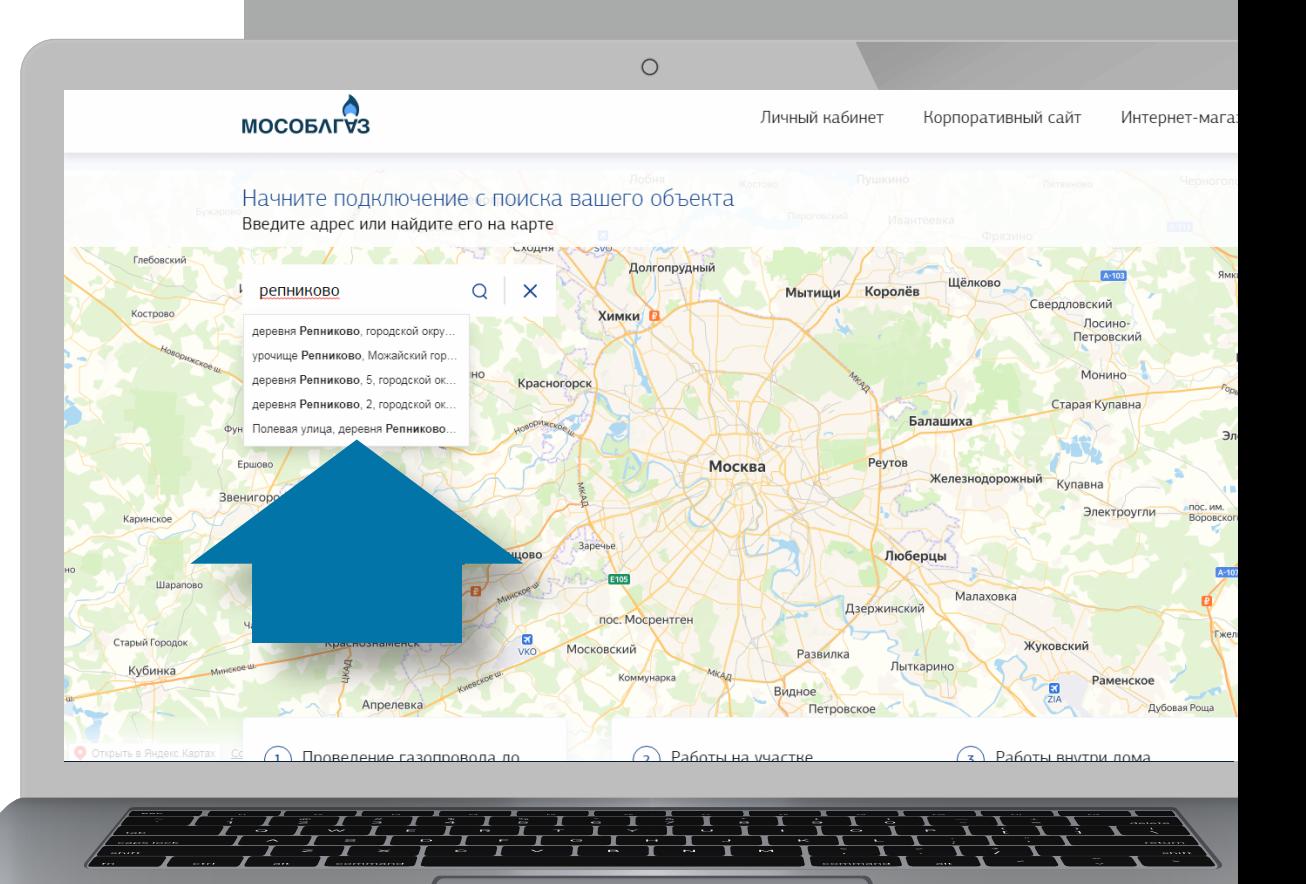

**Выбрать в списке программу «Cоциальная газификация» и в конце страницы нажать вкладку «Подать заявку»**

MOSOBLGAZ.RU

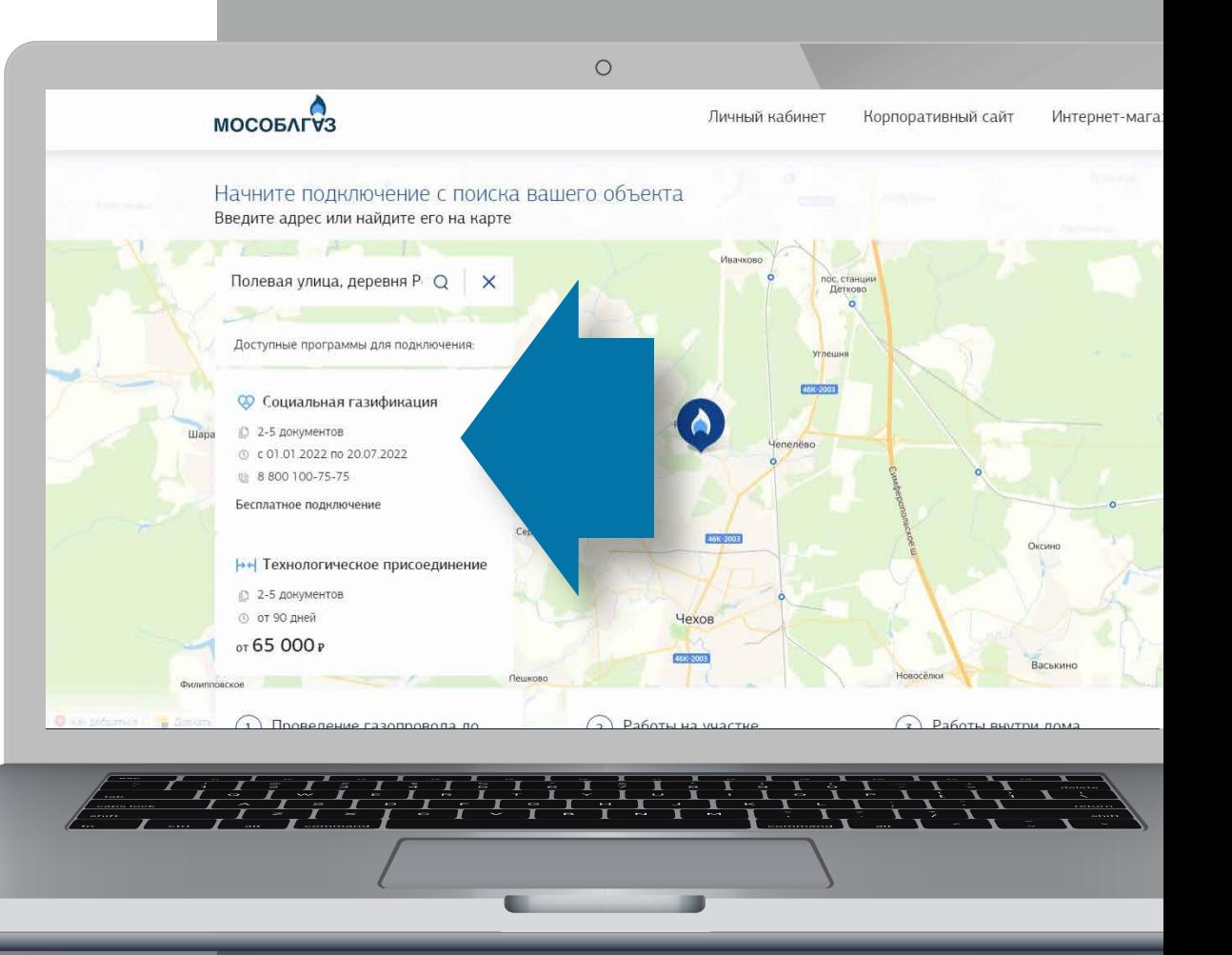

### Документ создан в электронной форме. № согл-299373516-3 от 18.03.2022. Исполнитель:Горбатова Н.А.<br>Страница 40 из 86. Страница создана: 18.03.2022 16:34

 $\frac{1}{2}$   $\frac{1}{2}$ 

 $\frac{1}{\tau}$ 

### **Войти в личный кабинет или зарегистрироваться.**

**Для регистрации будет необходимо ввести номер мобильного телефона, адрес электронной почты, придумать пароль (лицевой счет и последний платеж за газ являются необязательными полями)**

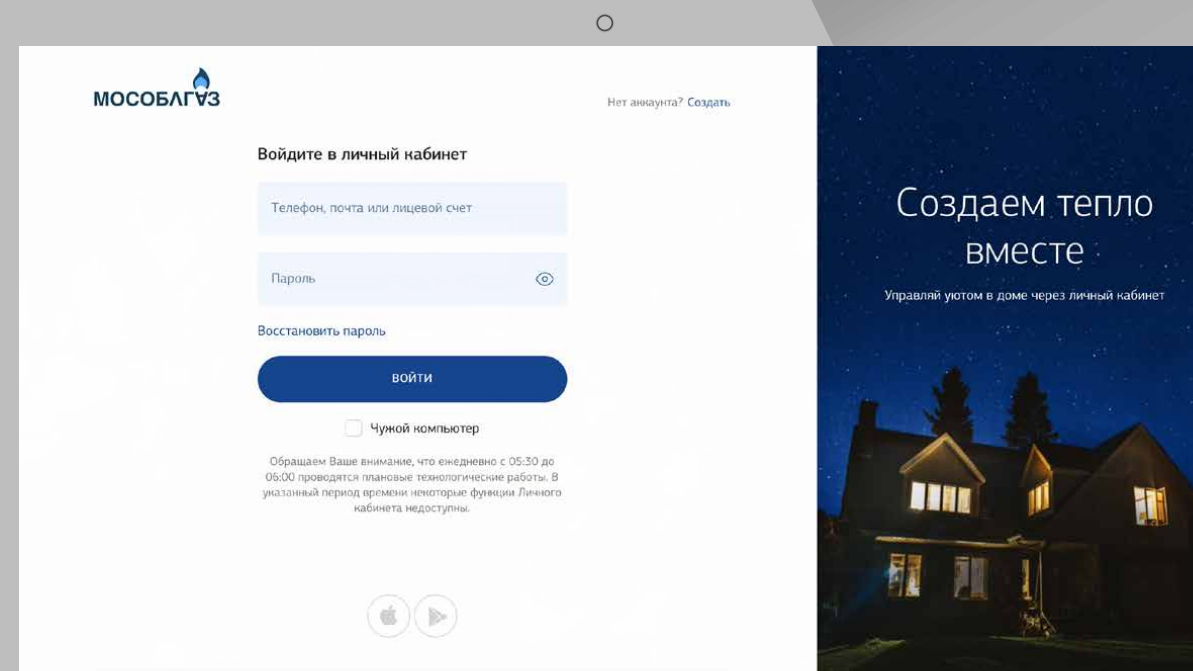

Корпоративный сайт Интернет-магазин Инструкция для пользователей

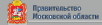

# 1 ШАГ

**После входа в личный кабинет выбрать услугу «Подать заявку» до границ земельного участка**

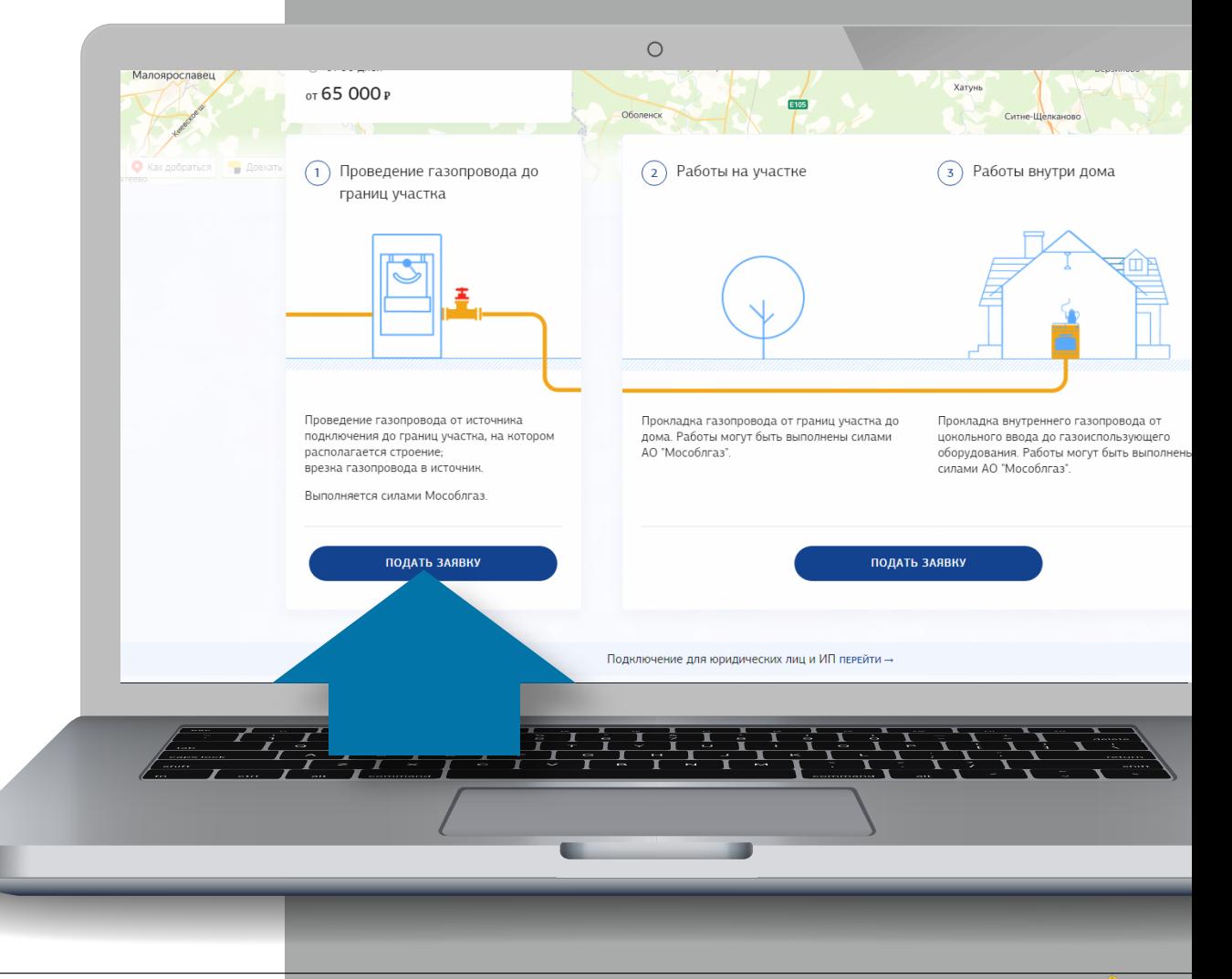

#### $\circ$ 2 ШАГ **Q** Старый кабинет A O Главная Подключение Услуги Контакты **МОСОБЛГУЗ ЗАПОЛНИТЕ ДАННЫЕ ЗАЯВИТЕЛЯ**  $\langle$  НАЗАД **После опроса**  Подготовьте запрос на социальную газификацию к отправке в Мособлгаз **о местонахождении Вашего земельного участка**  Сведения о заявителе Данные о газифицируемом строении **откроется поле «Запрос**  Заполните данные заявителя Заполнить Предоставьте данные о строении Заполнить **на социальную**  Загрузите документы заявителя Заполнить Загрузите документы по строению Заполнить Рассчитайте потребление газа Заполнить **газификацию».**  Добавить доверенное лицо Согласуйте ситуационный план **Banonuuris** Лобавьте поверенное лицо, если заявка полается по поверенности **Необходимо поэтапно**  Осталось заполнить 2 шага Осталось заполнить 4 шага **заполнить сведения**  Данные по земельному участку Заполните данные по земельному участку Заполнить Загрузите документы по участку Заполнить Заполните прелыдущие ща

### 3 ШАГ **ЗАГРУЗИТЕ ДОКУМЕНТЫ ЗАЯВИТЕЛЯ**

**Приготовьте паспорт, ИНН, СНИЛС, свидетельство/выписку из ЕГРН на земельный участок, свидетельство/выписку на домовладение.**

**Введите электронную почту и номер телефона (код региона "+7" проставляется автоматически).** 

**Заполните данные из документов**

### MOSOBLGAZ.RU

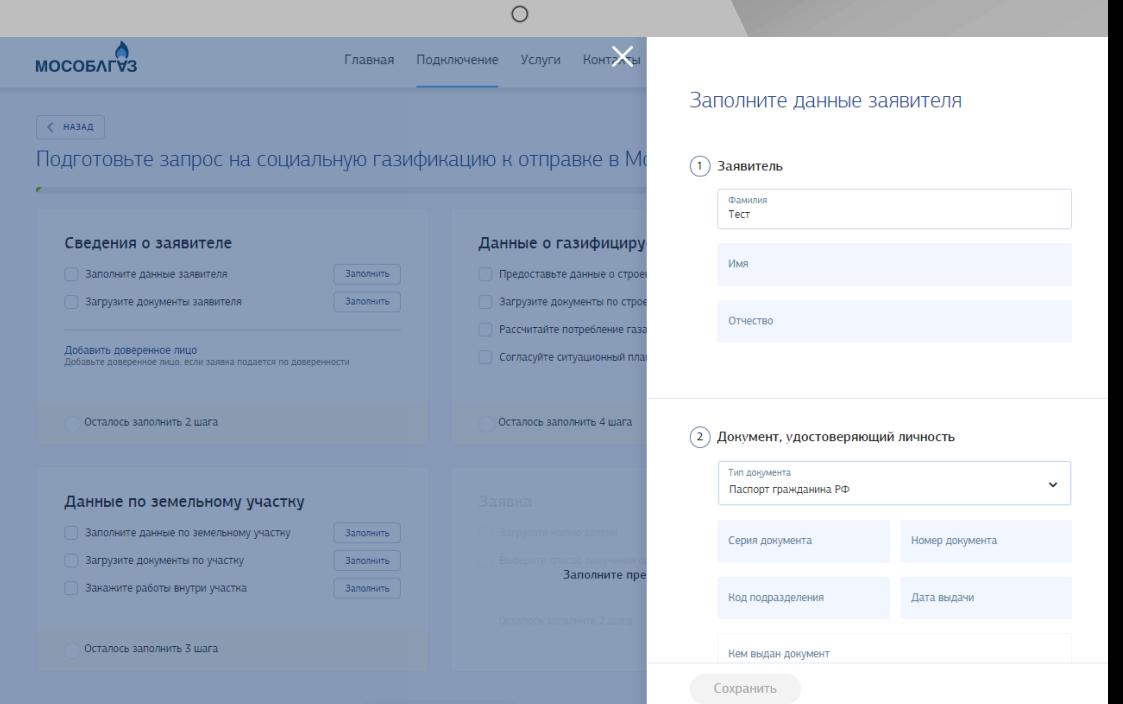

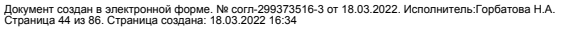

 $\frac{1}{\sqrt{2}}\frac{1}{\sqrt{2}}\frac{1}{\sqrt{2}}\frac{1}{\sqrt{2}}\frac{1}{\sqrt{2}}\frac{1}{\sqrt{2}}\frac{1}{\sqrt{2}}\frac{1}{\sqrt{2}}$ 

**Необходимо отсканировать или сфотографировать документы согласно инструкции и не забыть нажать кнопку «Сохранить» на каждом этапе.** 

**Загрузка копии паспорта (страница с фото и** 

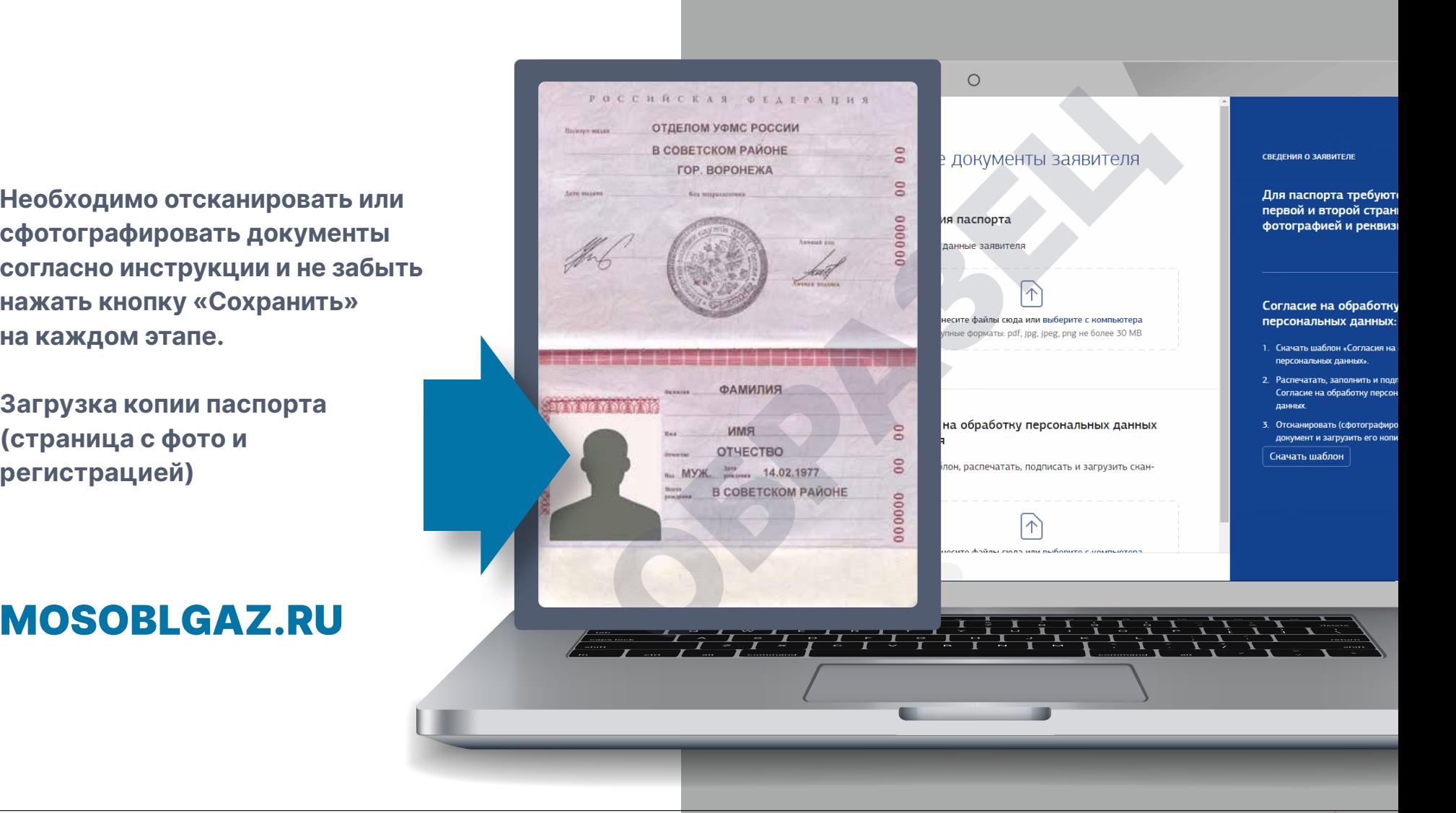

### 4 ШАГ

**Скачать форму для заполнения согласия на обработку персональных данных, заполнить её, подписать и загрузить** 

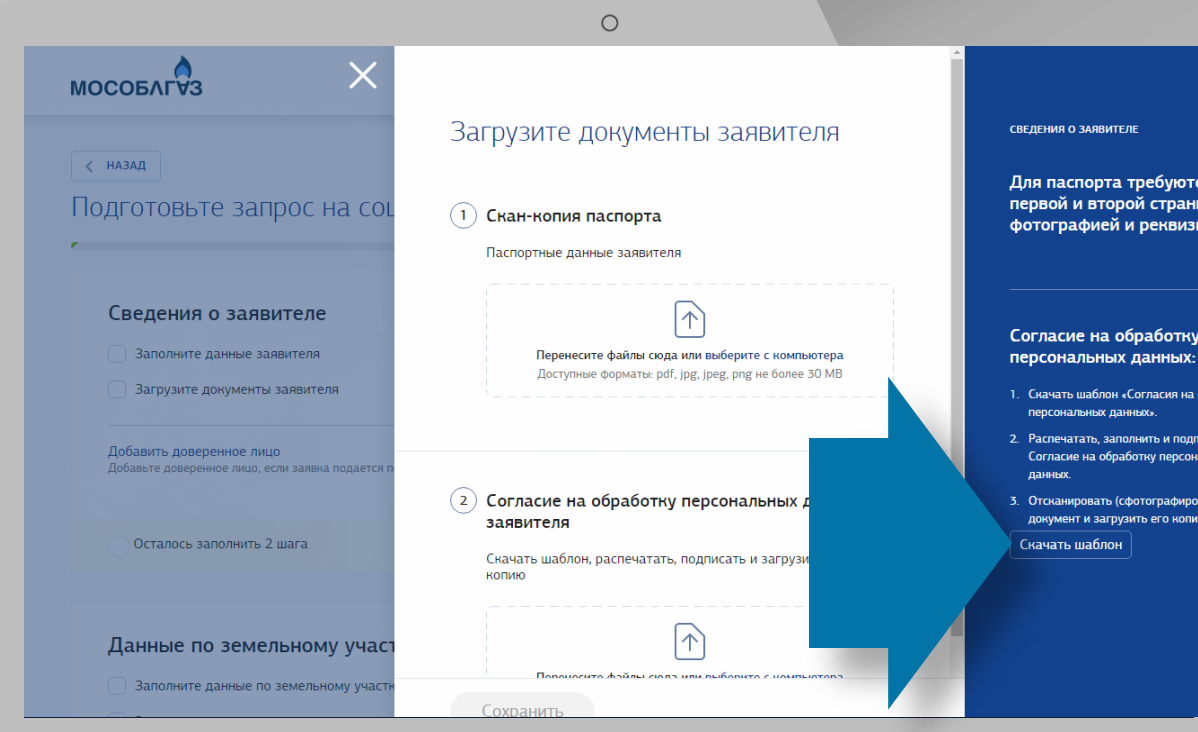

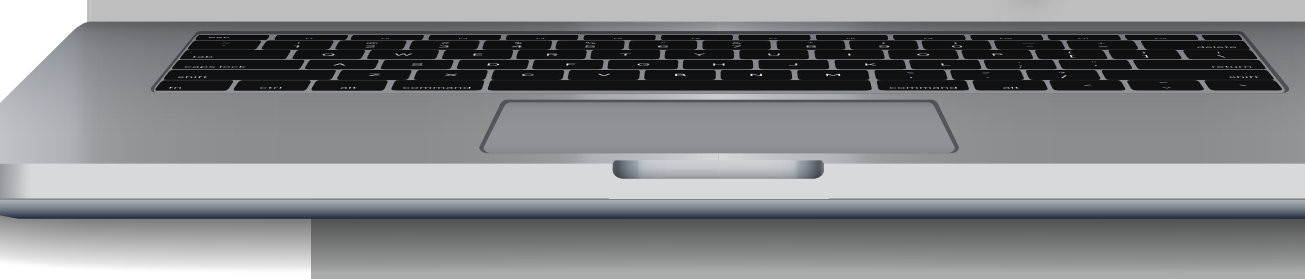

**После заполнения Сведений о заявителе появится зеленый кружок «Вы все заполнили»**

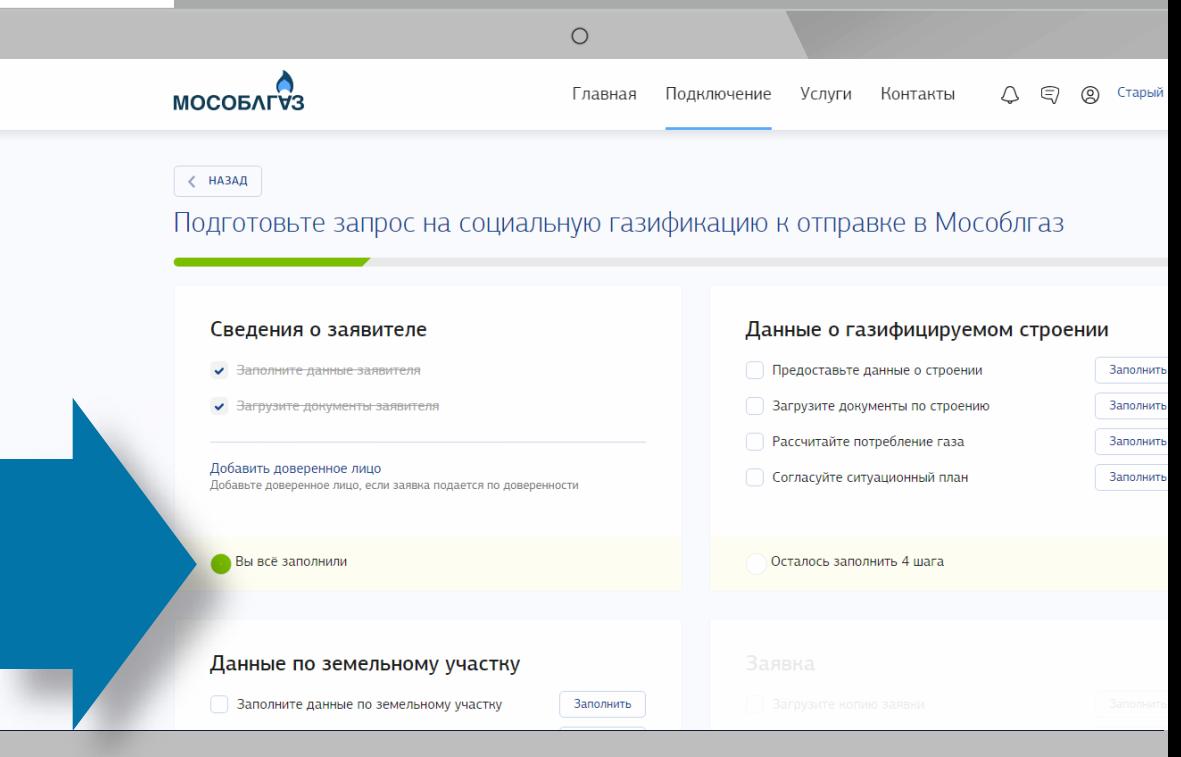

Ï

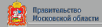

# 5 ШАГ

**ПРЕДОСТАВЬТЕ ДАННЫЕ О СТРОЕНИИ**

**Теперь необходимо заполнить данные о строении. Укажите кадастровый номер дома, адрес и вид права**

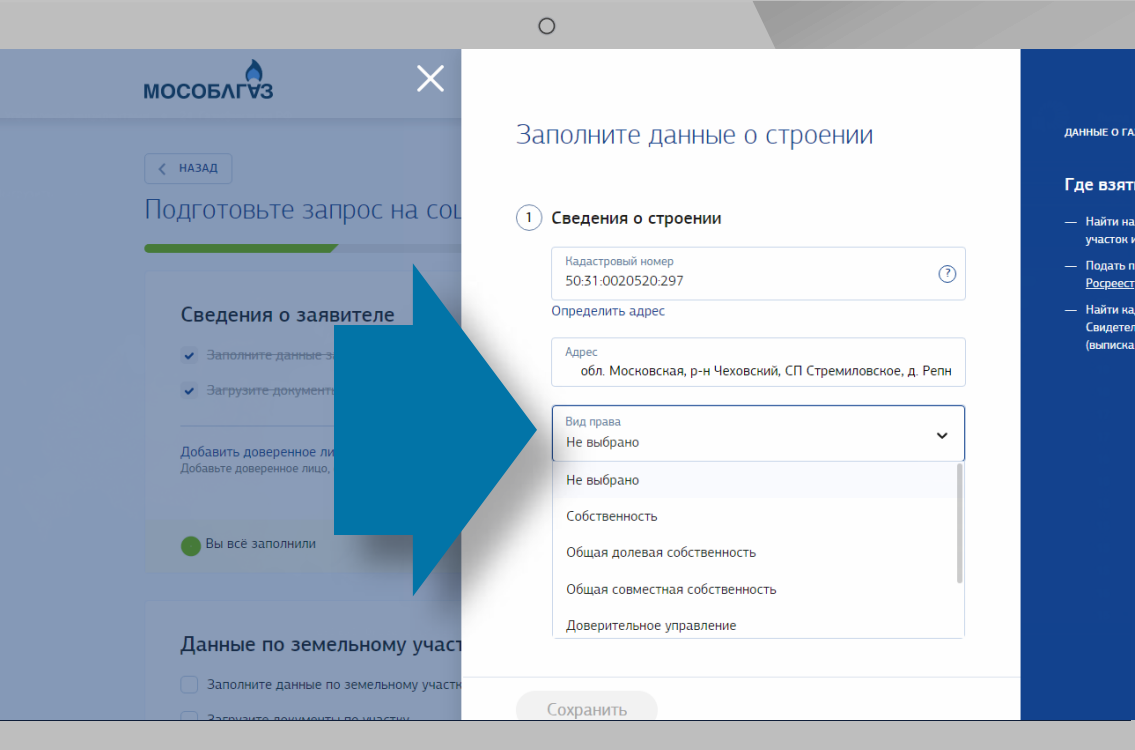

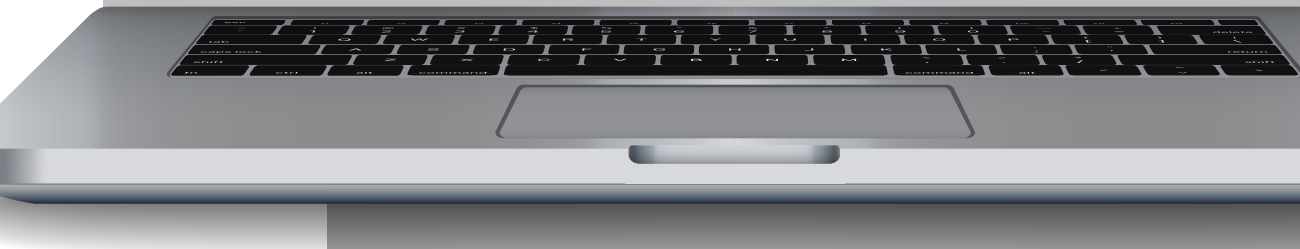

### **Загрузите документы по строению.**

**При загрузке документов на строение необходимо приложить свидетельство о праве собственности или выписку из ЕГРН по образцу**

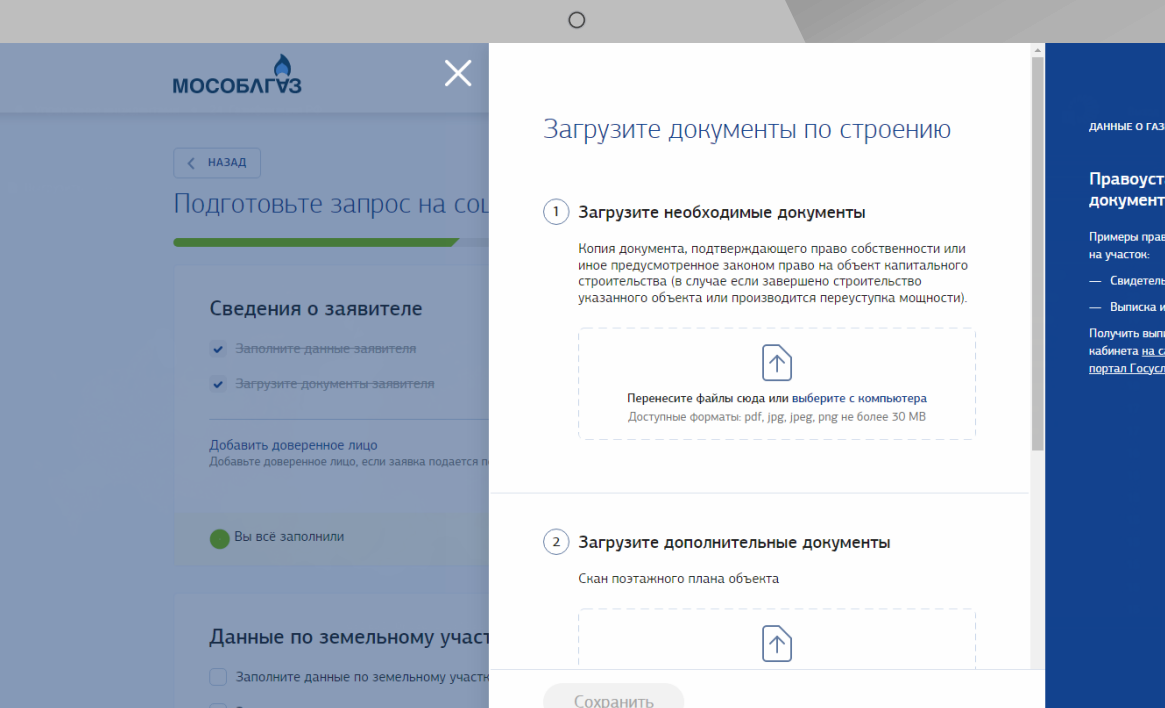

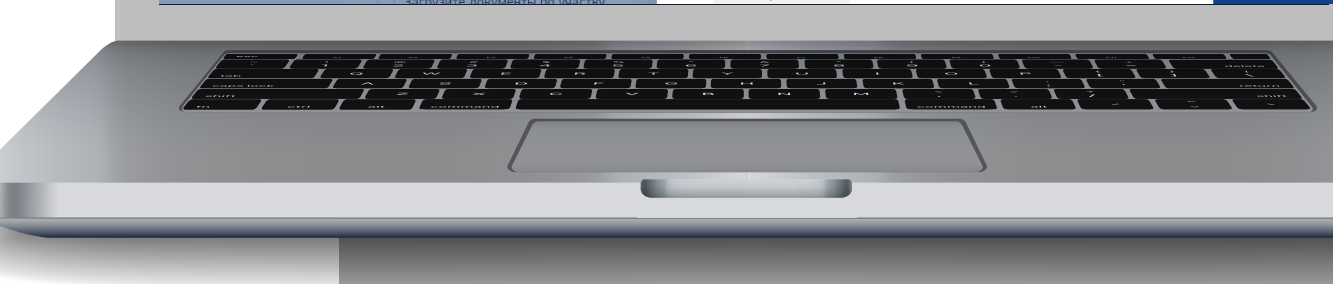

**Если свидетельство содержит информацию на двух листах, то необходимо отсканировать оба и приложить одним документом.**

**При загрузке выписки из ЕГРН об объекте недвижимости необходимо приложить 1 и 2 разделы**

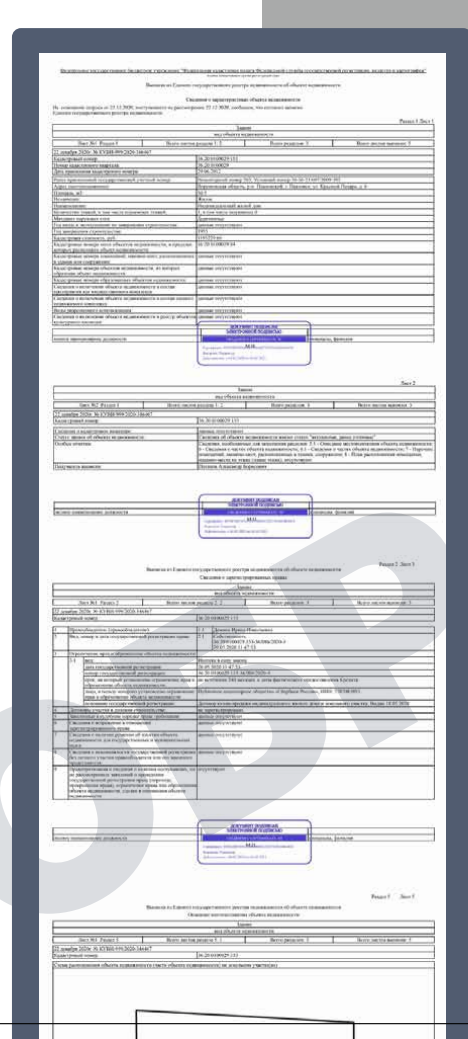

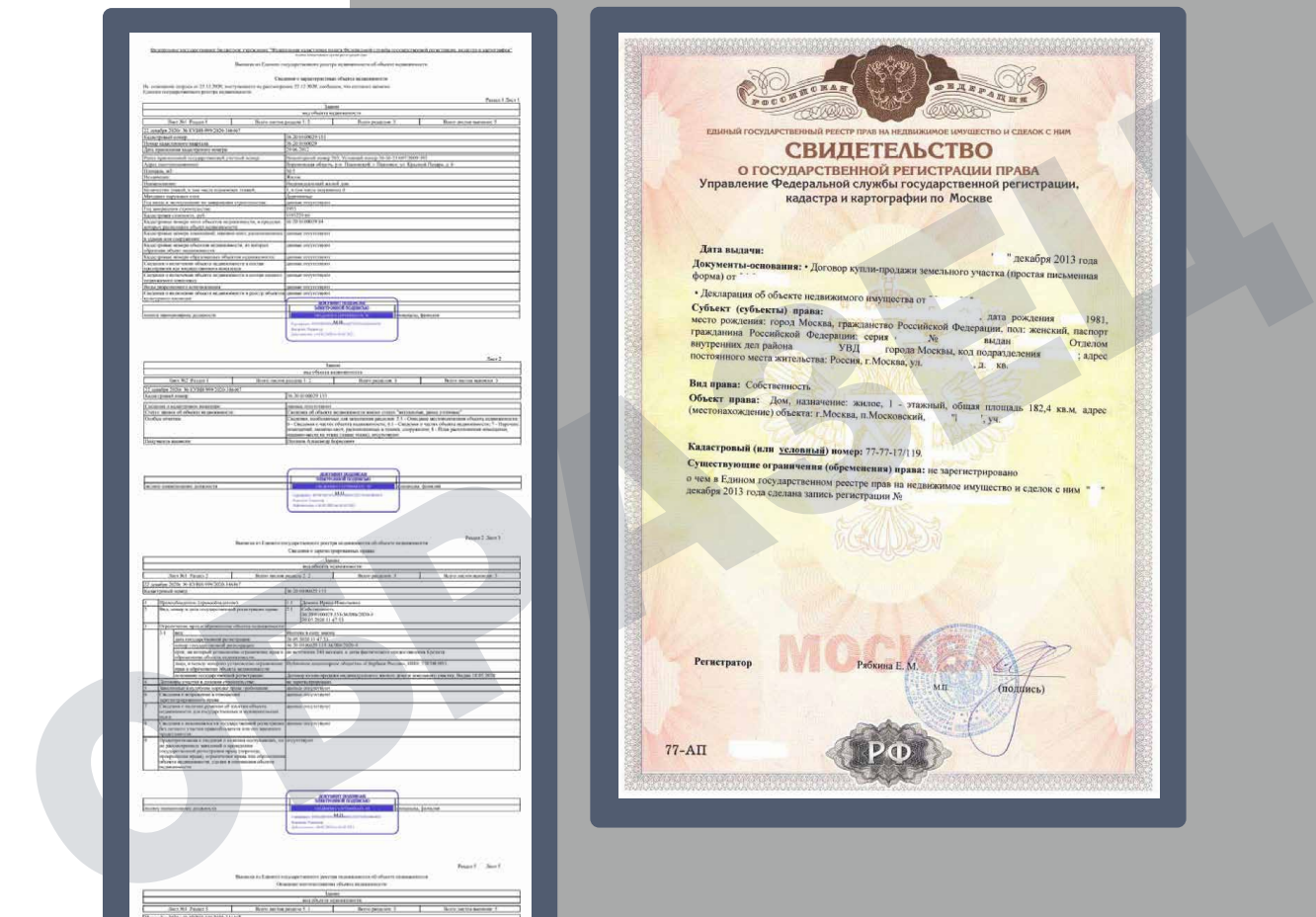

### 6 ШАГ **РАССЧИТАЙТЕ ПОТРЕБЛЕНИЕ ГАЗА**

**Для определения планируемого расхода газа необходимо выбрать газоиспользующее оборудование**

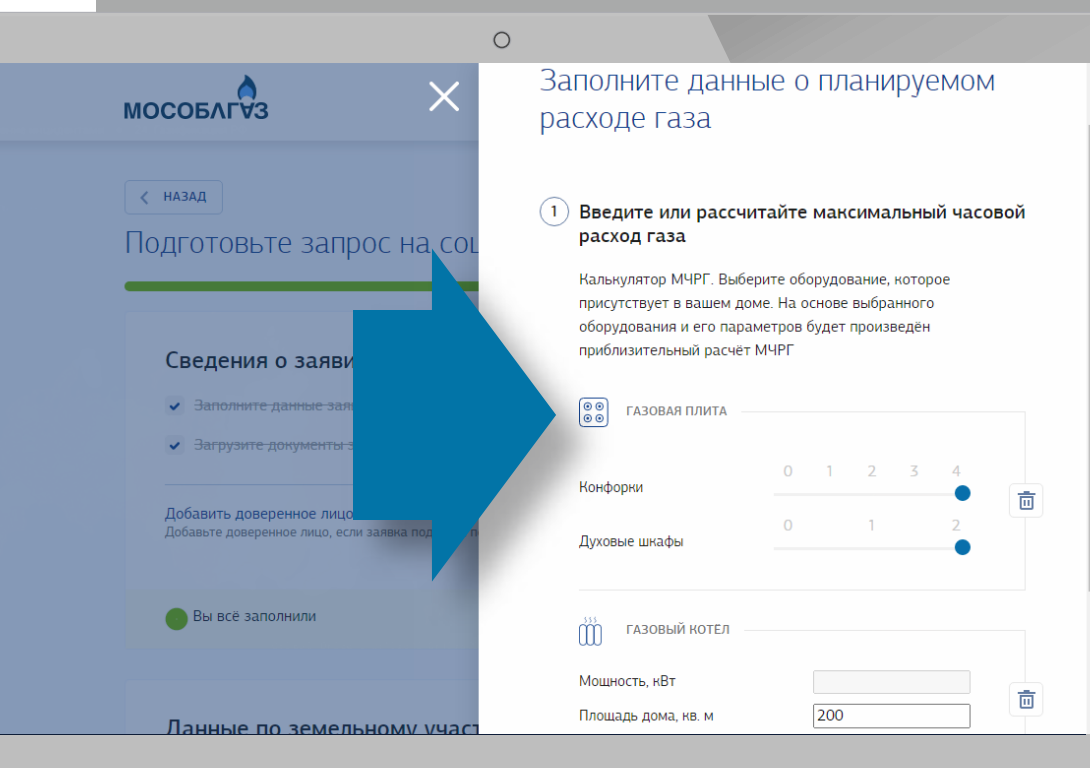

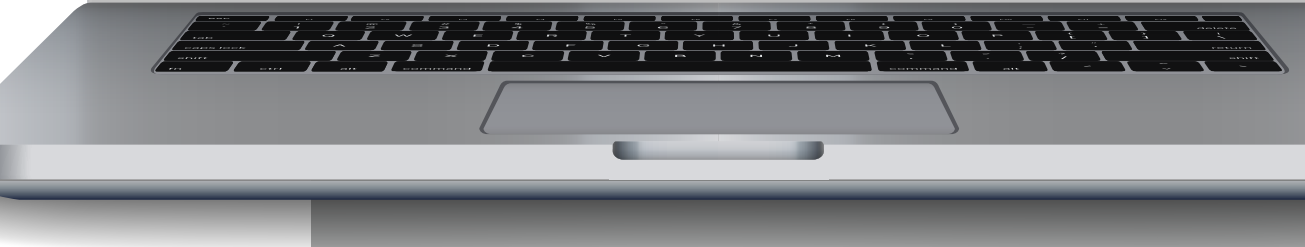

### 7 ШАГ **СОГЛАСУЙТЕ СИТУАЦИОННЫЙ ПЛАН**

**При заполнении ситуационного плана необходимо нанести примерное расположение домовладения, иных строений, коммуникаций на участке и нажать вкладку «Подтвердить» и «Сохранить».**

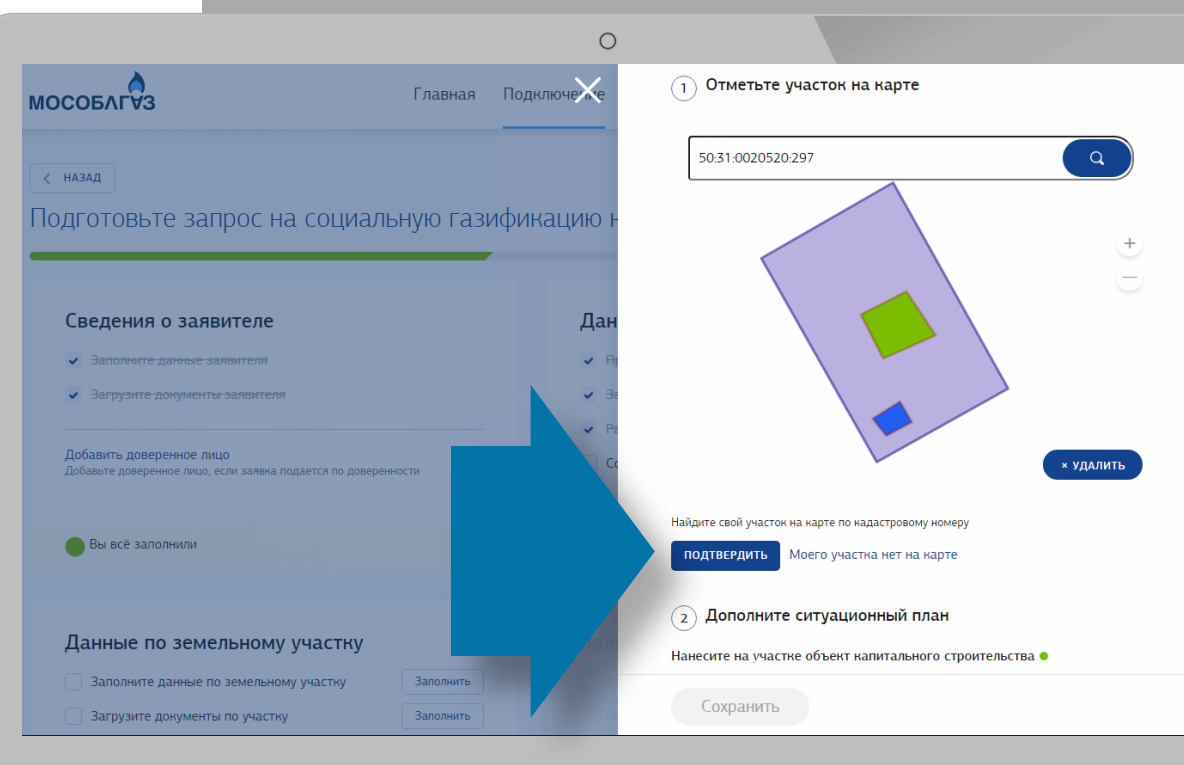

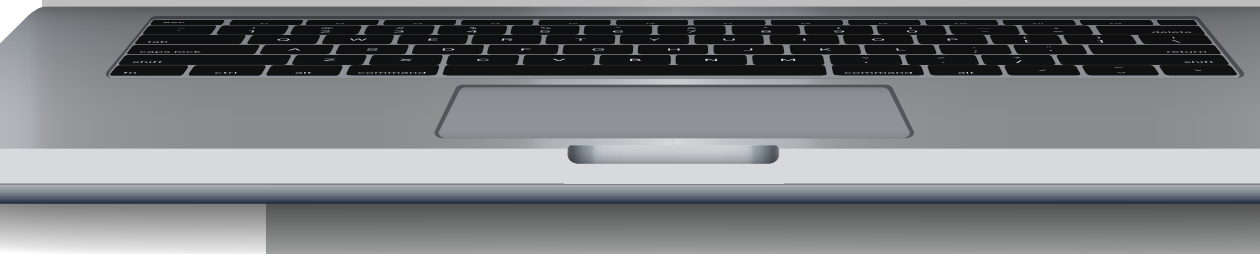

### 8 ШАГ **ЗАПОЛНИТЕ ДАННЫЕ ПО УЧАСТКУ**

**При заполнении данных по земельному участку необходимо указать филиал, к которому относится Ваш земельный участок, нахождение газопровода и вид права (при общей долевой собственности необходимо приложить согласие всех собственников на газификацию земельного участка и домовладения)**

# MOSOBLGAZ.RU

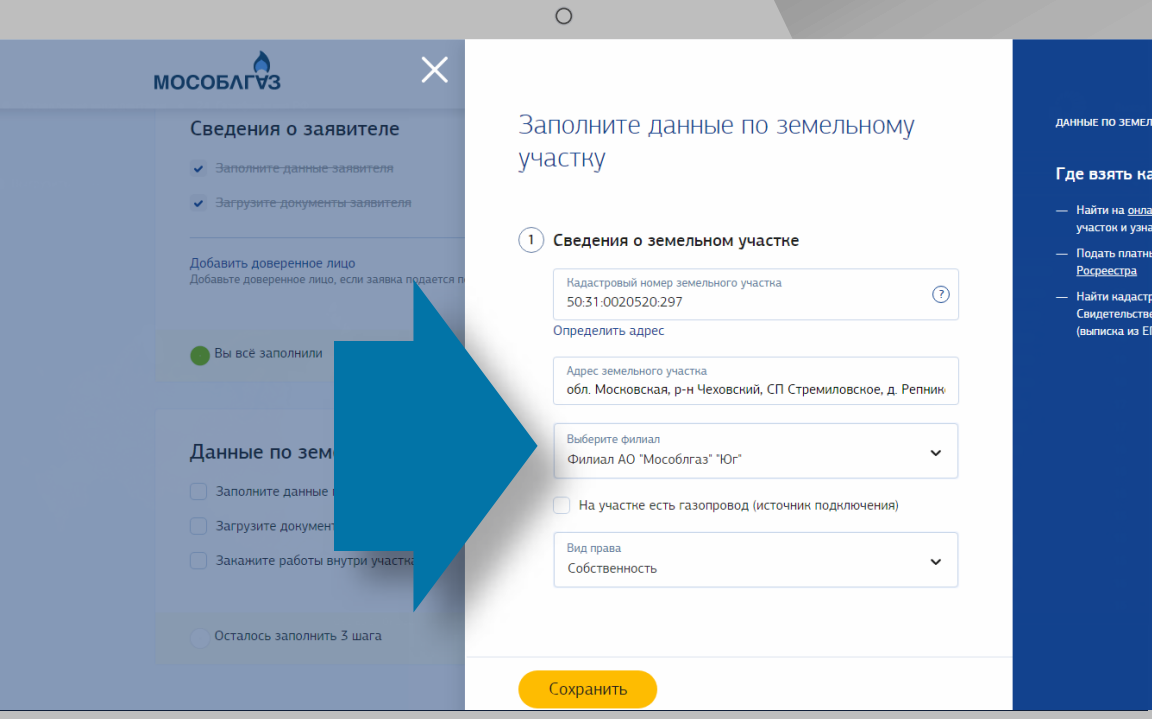

 $\frac{1}{\frac{1}{\frac{1}{\alpha}}}\frac{\frac{1}{\frac{1}{\alpha}}}{\frac{1}{\frac{1}{\alpha}}}\frac{\frac{1}{\frac{1}{\alpha}}}{\frac{1}{\frac{1}{\alpha}}}\frac{\frac{1}{\frac{1}{\alpha}}}{\frac{1}{\frac{1}{\alpha}}}\frac{\frac{1}{\frac{1}{\alpha}}}{\frac{1}{\frac{1}{\alpha}}}\frac{\frac{1}{\frac{1}{\alpha}}}{\frac{1}{\frac{1}{\alpha}}}\frac{\frac{1}{\frac{1}{\alpha}}}{\frac{1}{\frac{1}{\alpha}}}\frac{\frac{1}{\alpha}}{1}$ 

### **Загрузите документы по земельному участку.**

**При загрузке документов необходимо приложить свидетельство о праве собственности или выписку из ЕГРН по образцу**

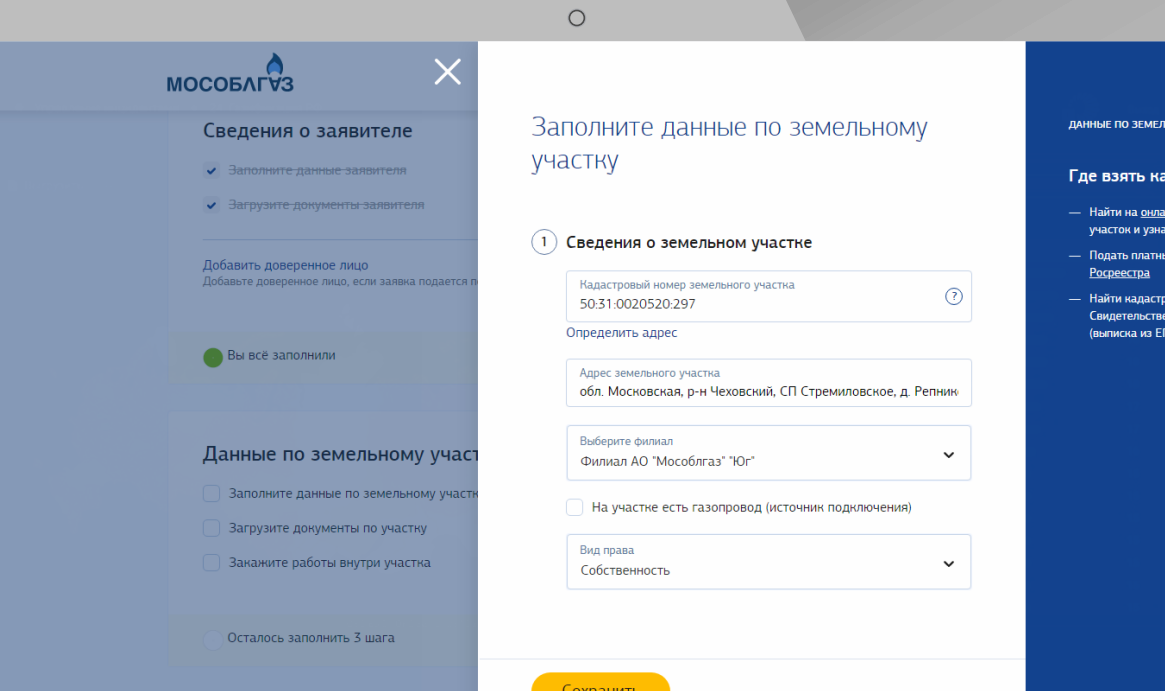

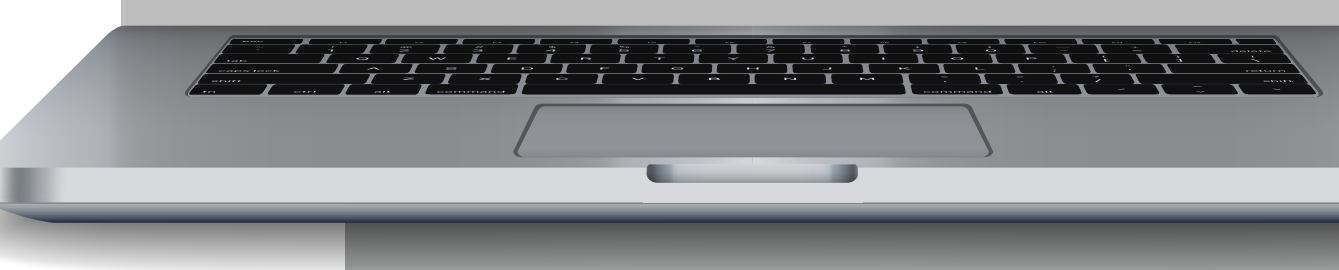

**Если свидетельство содержит информацию на двух листах, то необходимо отсканировать оба и приложить одним документом.**

**При загрузке выписки из ЕГРН необходимо** 

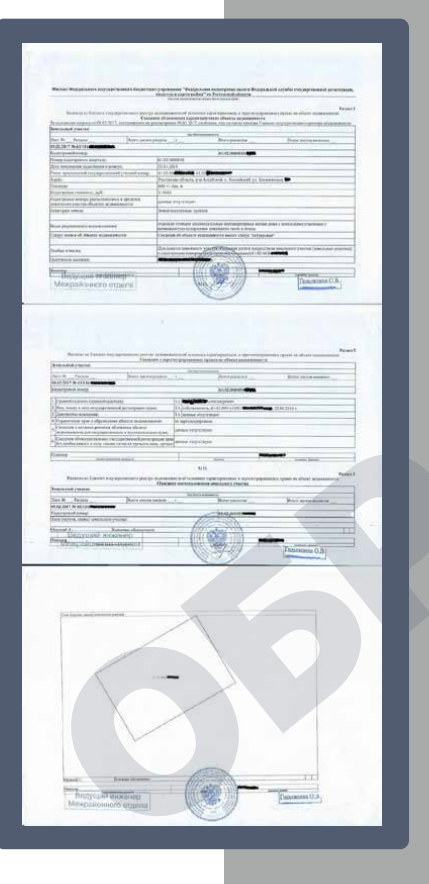

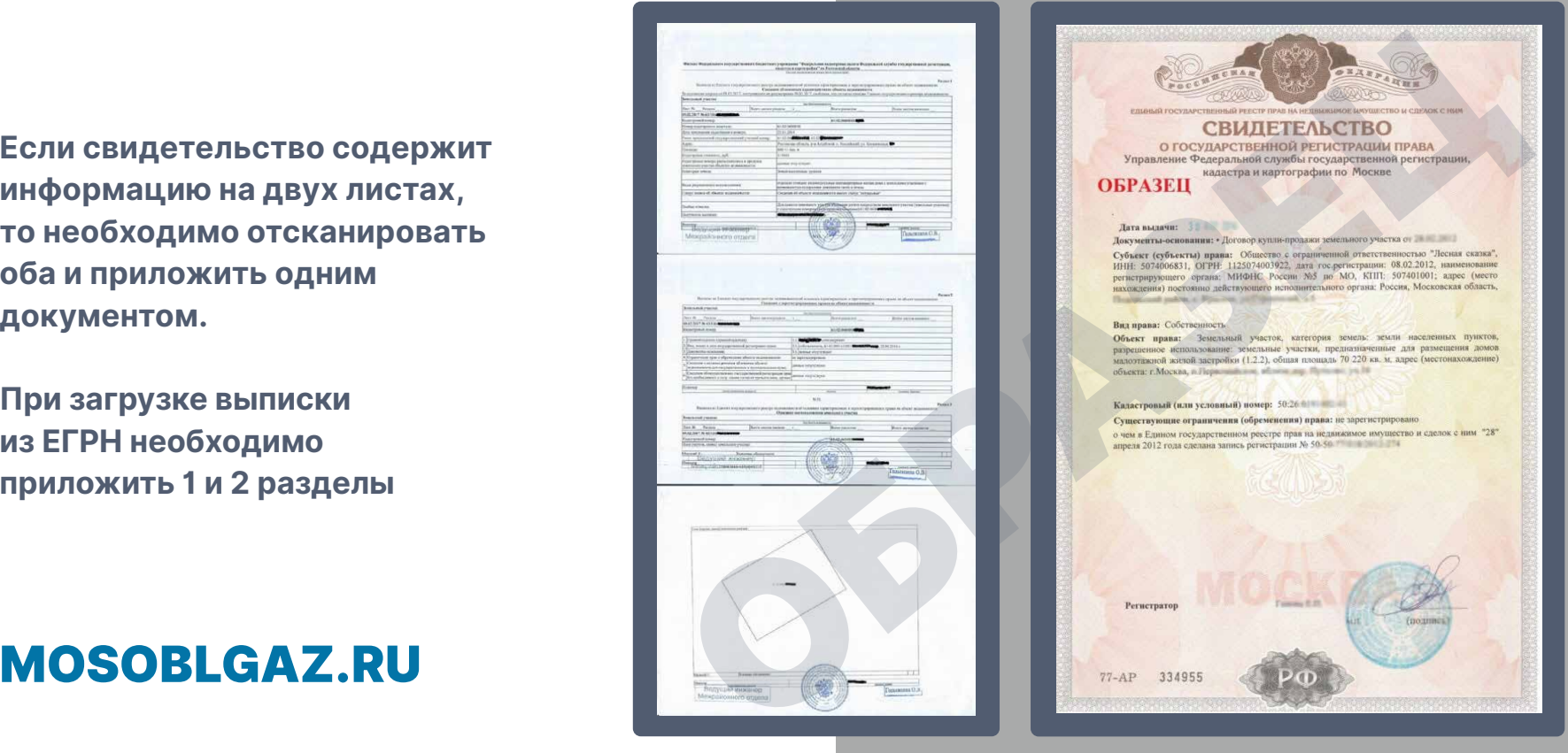

# 9 ШАГ

#### **ЗАКАЖИТЕ РАБОТЫ ВНУТРИ УЧАСТКА**

**При необходимости производства работ внутри участка необходимо заказать работы по подключению газа в границах земельного участка.**

**Работы внутри участка Вы можете произвести как с АО «Мособлгаз», так и со сторонней организацией, предоставляющей услуги по газификации домовладения**

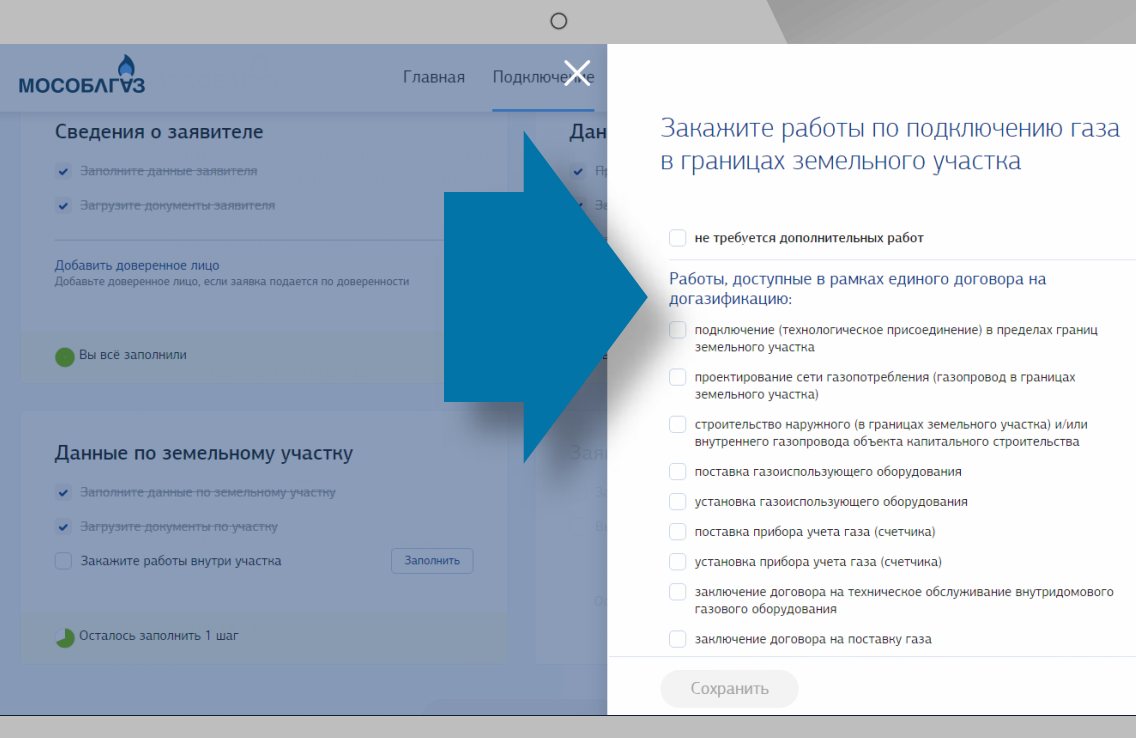

### 10 ШАГ **ЗАГРУЗИТЕ КОПИЮ ЗАЯВКИ**

**После прохождения всех этапов загрузки документов и данных открывается доступ на загрузку заявки.**

**При скачивании шаблона заявки Вам остается только проверить свои данные и загрузить подписанную заявку в форму**

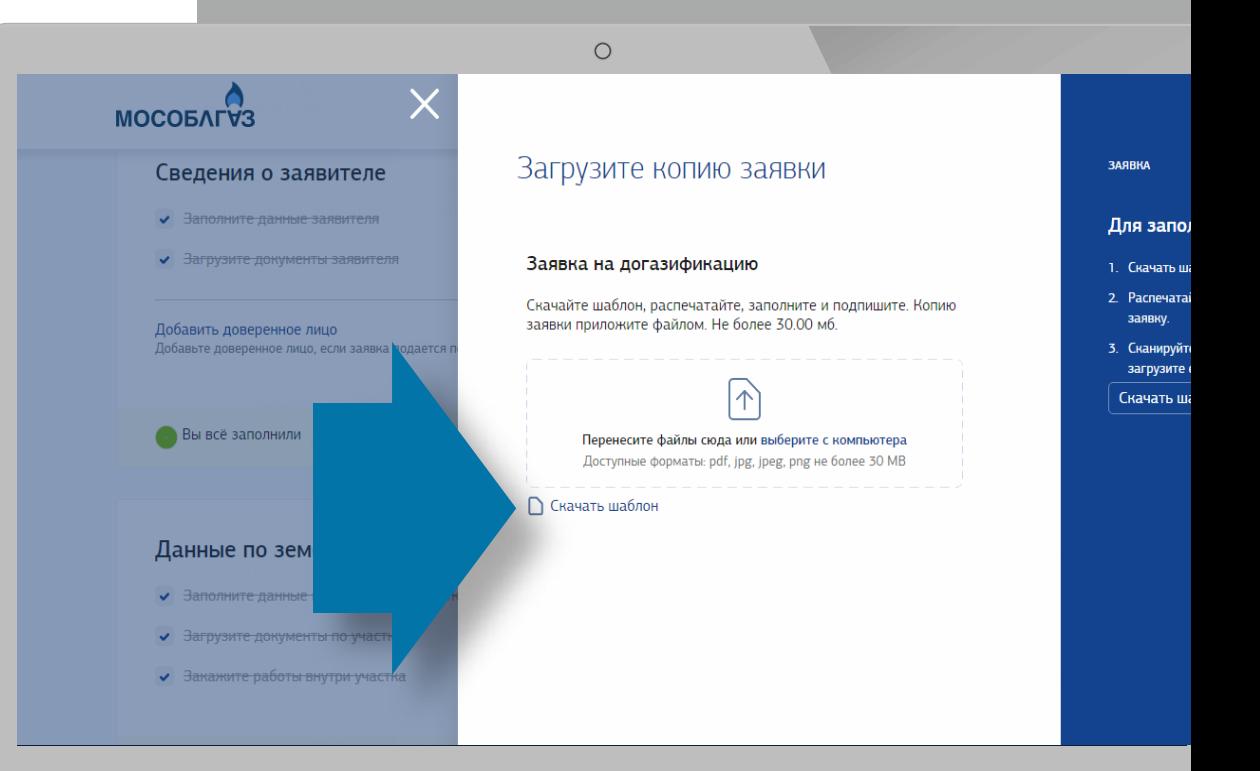

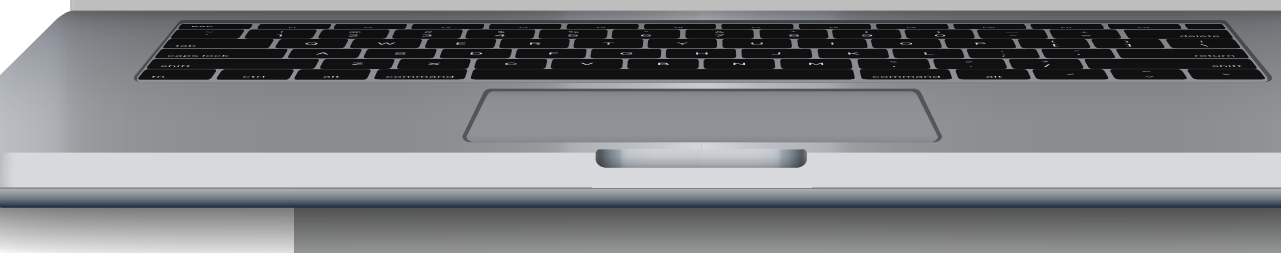

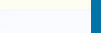

### ЗАЯВКА ЗАВЕРШЕНА

**Выберите способ получения** 

**оригинала договора**

**заявку»**

**и нажмите «Отправить** 

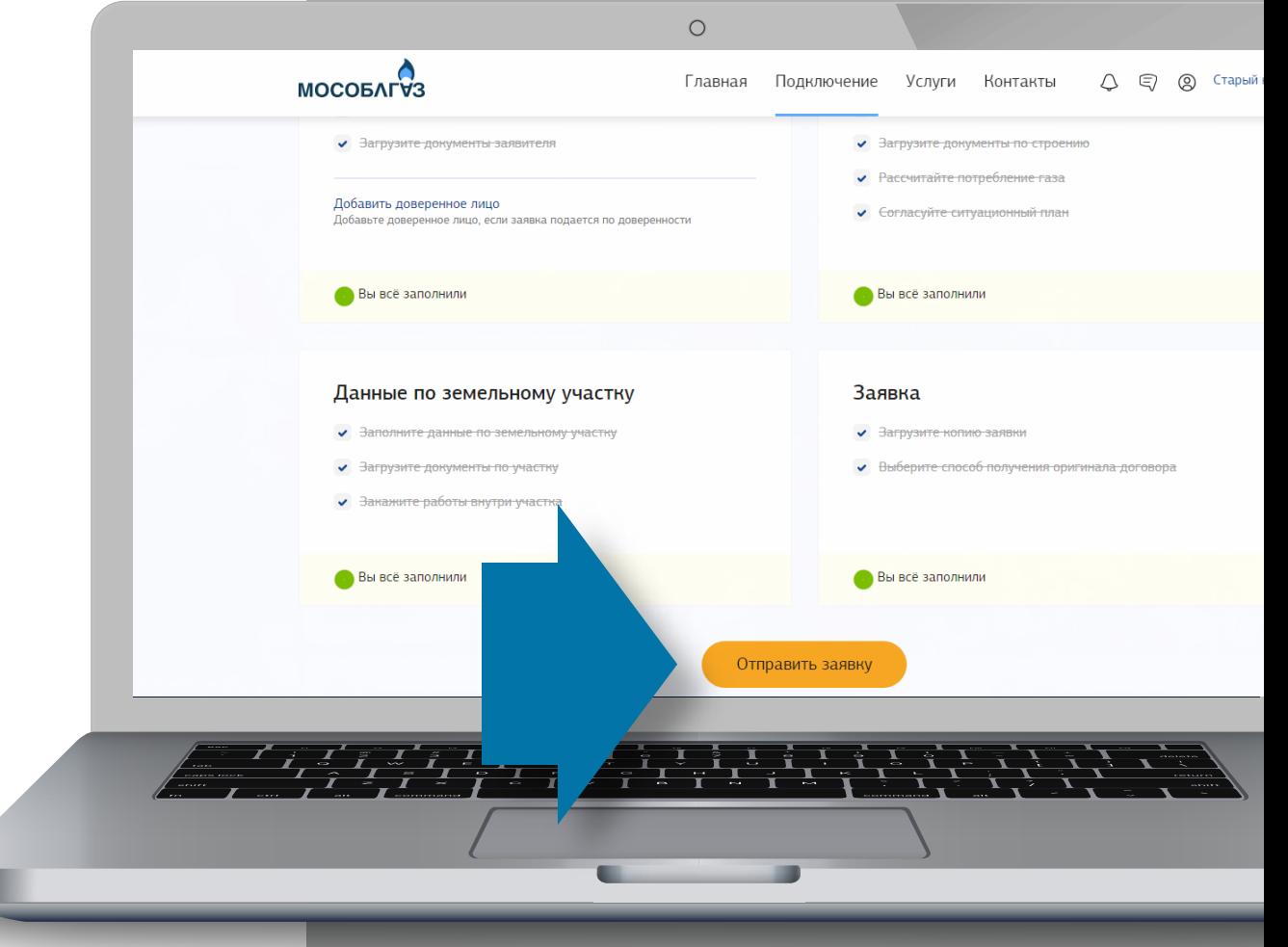

#### СОЦИАЛЬНАЯ ГАЗИФИКАЦИЯ. КАК ПОДАТЬ ЗАЯВКУ?

# ЧАСТЫЕ ОШИБКИ ПРИ ПОДАЧЕ ЗАЯВКИ:

**ОТСУТСТВИЕ НЕОБХОДИМЫХ СКАНОВ ДОКУМЕНТОВ:**

**Паспорт – 2 страницы**  (с фото и с регистрацией)

**Свидетельство на земельный участок и домовладение** (если данные имеются на обеих сторонах свидетельства, то необходимо прикладывать обе стороны)

**Выписка из ЕГРН на земельный участок и домовладение**  (1 и 2 разделы)

**Согласие всех собственников домовладения и земельного участка на газификацию жилого дома при долевой собственности**

# MOSOBLGAZ.RU

- **Некорректно заполненное поле «Ситуационный план»**
- **Некорректно указанный номер телефона (код региона "+7" проставляется автоматически).**

Сотрудник не сможет с Вами связаться для уточнения данных и согласования даты выезда на объект газификации